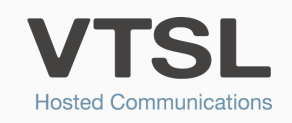

## MOBILE TWINNING

Enable your mobile to become a twin of your office phone, ringing simultaneously.

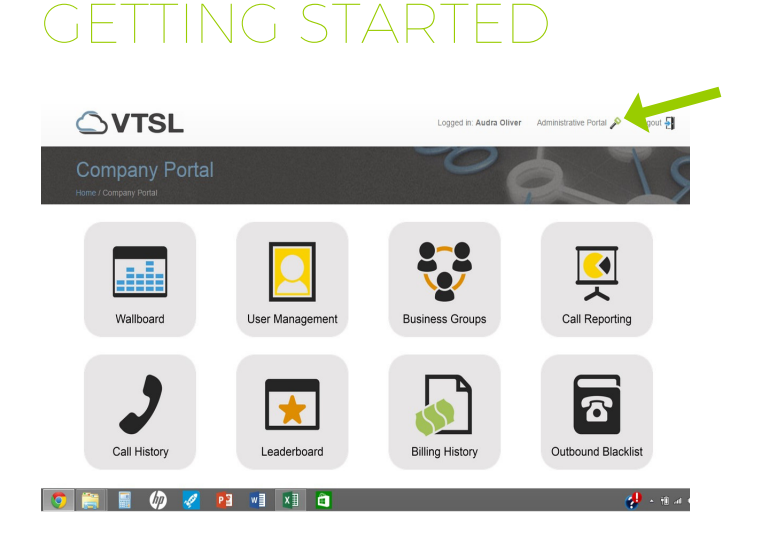

1. Log into your VTSL Portal. Click Administrative Portal at the top.

2. In the Administrative Portal, select My Call Handling from the menu on the left.

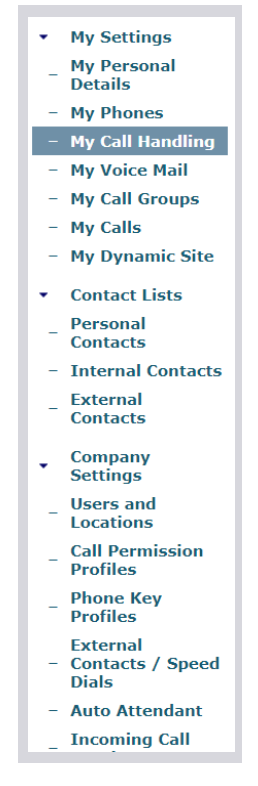

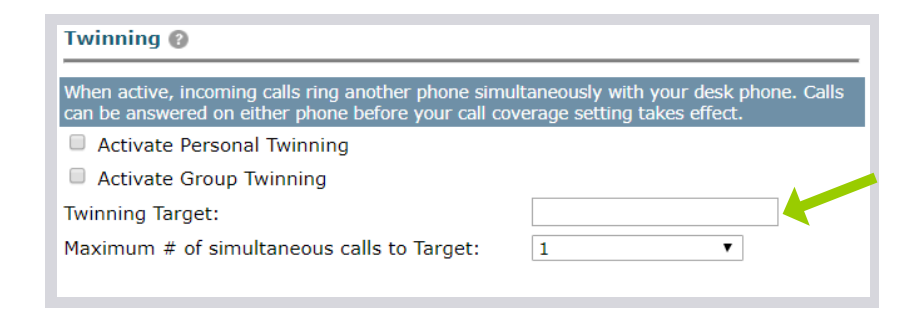

3. Scroll down to the section called 'Twinning'. Tick the box that says 'Activate Personal Twinning'.

In the 'Twinning Target' box, enter the phone number you wish to twin. If you need to dial 9 or another number before dialling out on your office phone, you will need to enter that before the phone number here too. Example: 907896555497

If you wish to receive additional calls, when already on a twinned call, select 2 from the 'Maximum # of simultaneous calls to Target' drop down.

Press SAVE at the bottom.

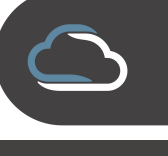

## WWW.VTSL.NET

## CREATE A PROGRAMMABLE KEY FOR TURNING TWINNING ON/OFF

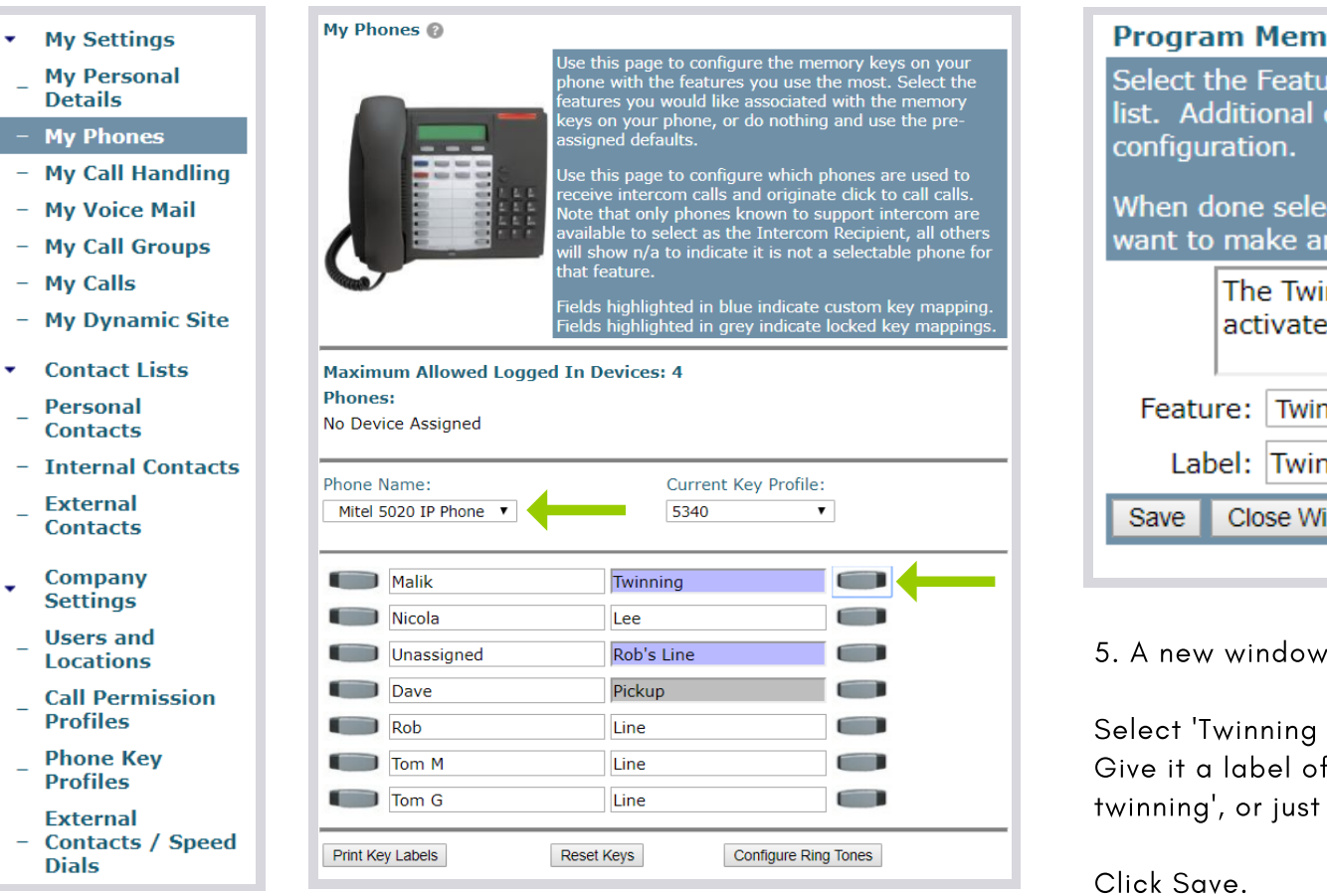

4. Next you will need to create a key on your phone that will enable you to turn Mobile Twinning on or off. To do this, choose 'My Phones' from the menu on the left. Choose the device from the Phone Name drop down that you wish to twin your mobile to. Note that devices you are logged into will have an \* next to them. So if you aren't sure of your phone model, select the one with an \*. You should then see a mirror image of the programmable keys on your phone. Select the one you would like to make your Twinning on/off key by clicking the grey rectangle next to it.

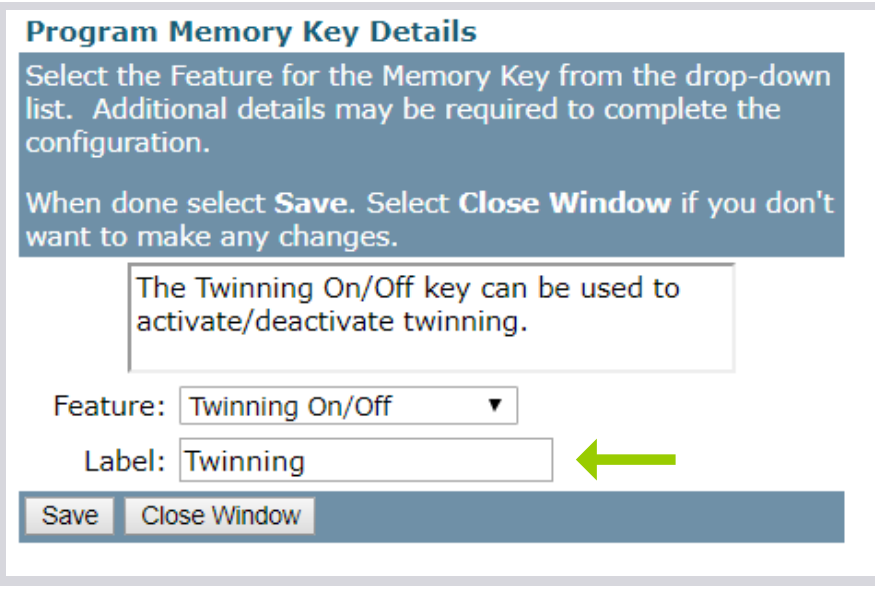

5. A new window will open that looks like the one here.

Select 'Twinning On/Off' from the Feature drop down menu. Give it a label of your choosing. For example, 'Mobile twinning', or just 'Twinning'.

You should see your new key appear on your desktop phone. When you press the key, and the LED green light is on, mobile twinning is ON. To turn it off, press it again.

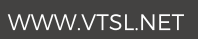